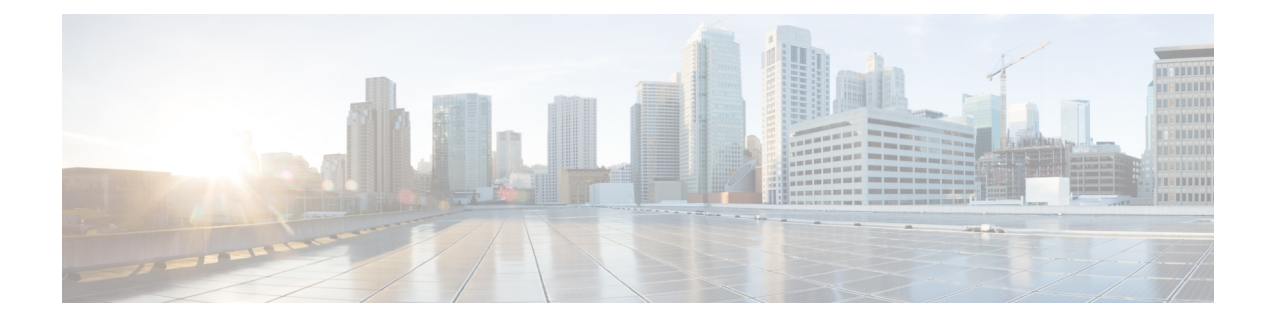

# **Set Up and Monitor Your Network View**

Familiarize yourself with the UI and set up your network view before managing SR policies and RSVP-TE tunnels. This section contains the following topics:

- Get a Quick View in the [Dashboard,](#page-0-0) on page 1
- View Devices and Links on the [Topology](#page-2-0) Map, on page 3
- Use Device Groups to Filter Your [Topology](#page-7-0) View, on page 8
- [Customize](#page-12-0) Map Display Settings, on page 13
- Save [Topology](#page-12-1) Views for Easy Access, on page 13

# <span id="page-0-0"></span>**Get a Quick View in the Dashboard**

The Home page displays the dashboard which provides an at-a-glance operational summary of the network being managed, including reachability and operational status of devices. Each dashlet represents different types of data belonging to the same category.

#### **Figure 1: Crosswork Home page**

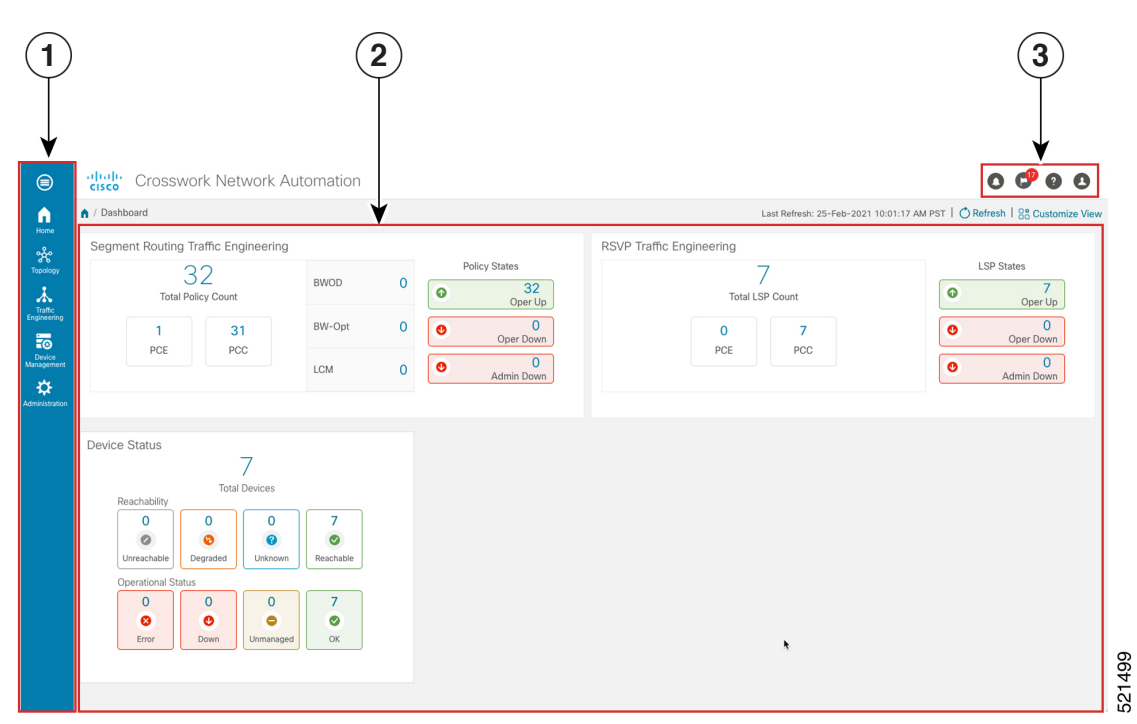

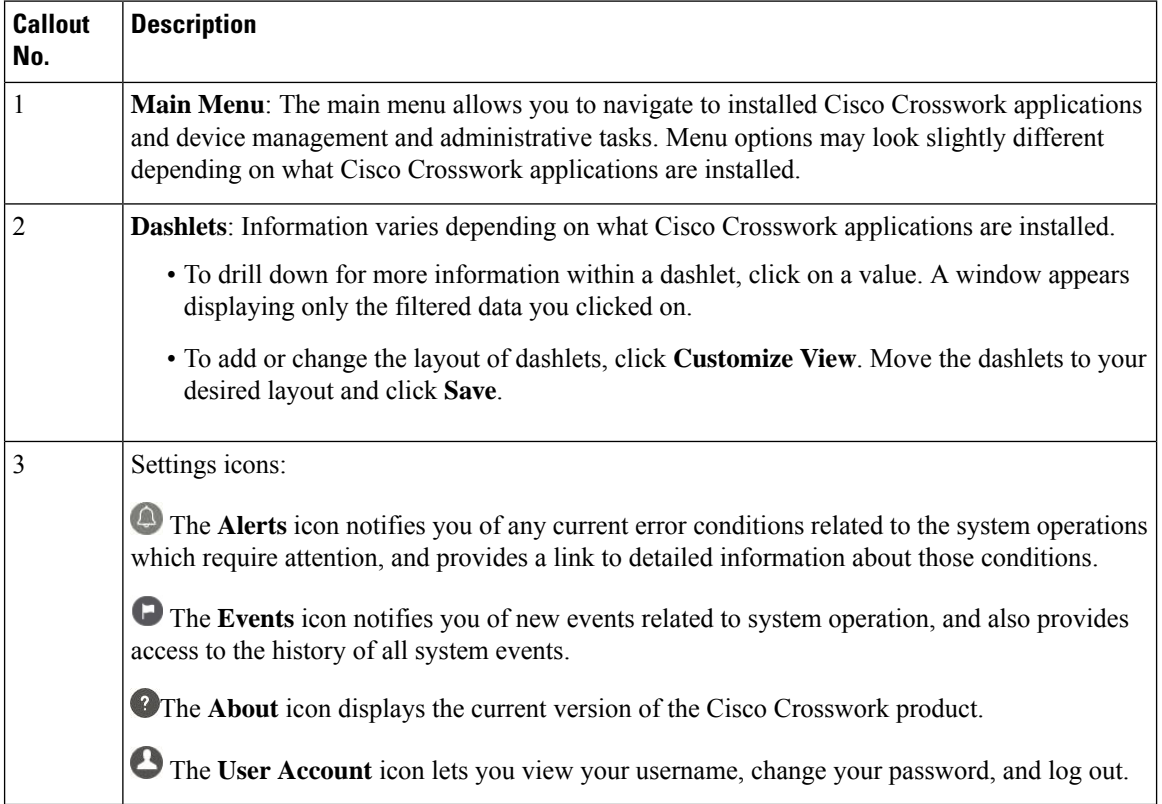

i.

# <span id="page-2-0"></span>**View Devices and Links on the Topology Map**

To view the network topology map, from the main menu choose **Topology**.

**Figure 2: Cisco Crosswork UI and Topology Map**

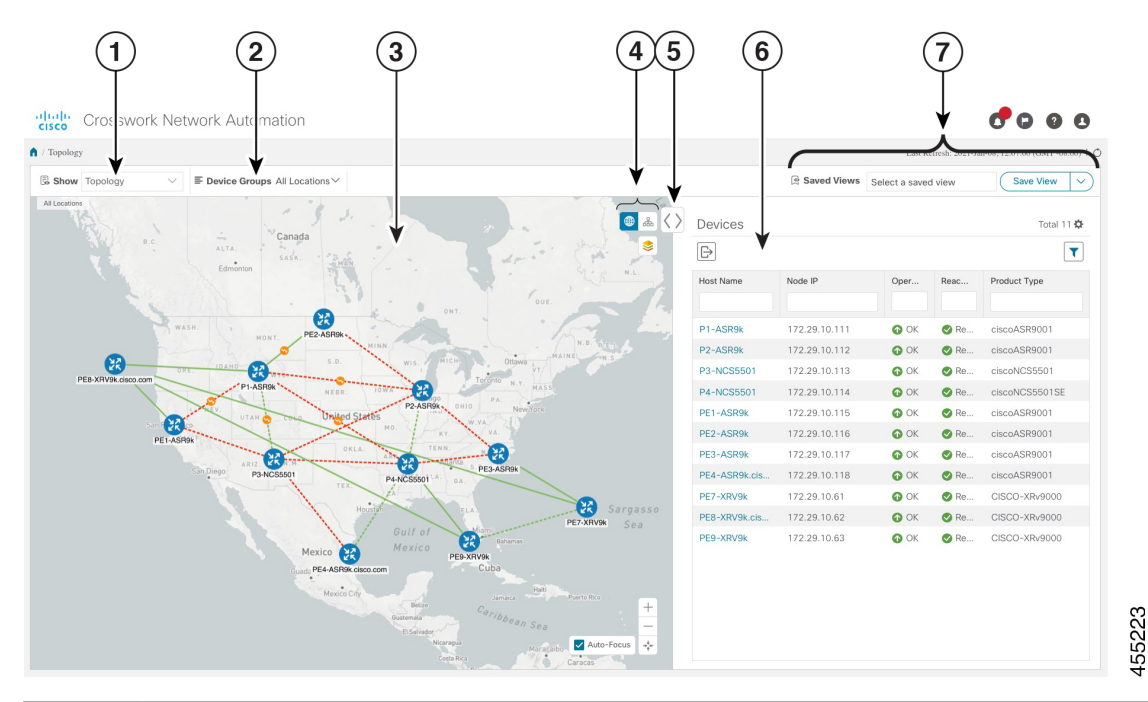

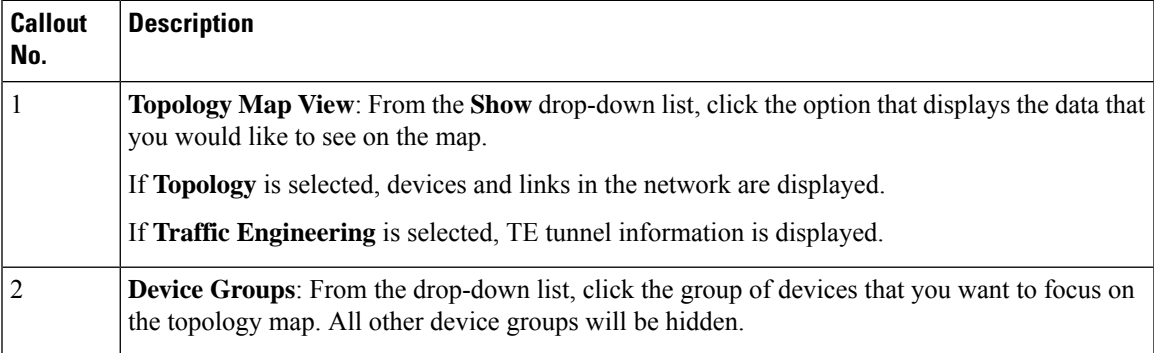

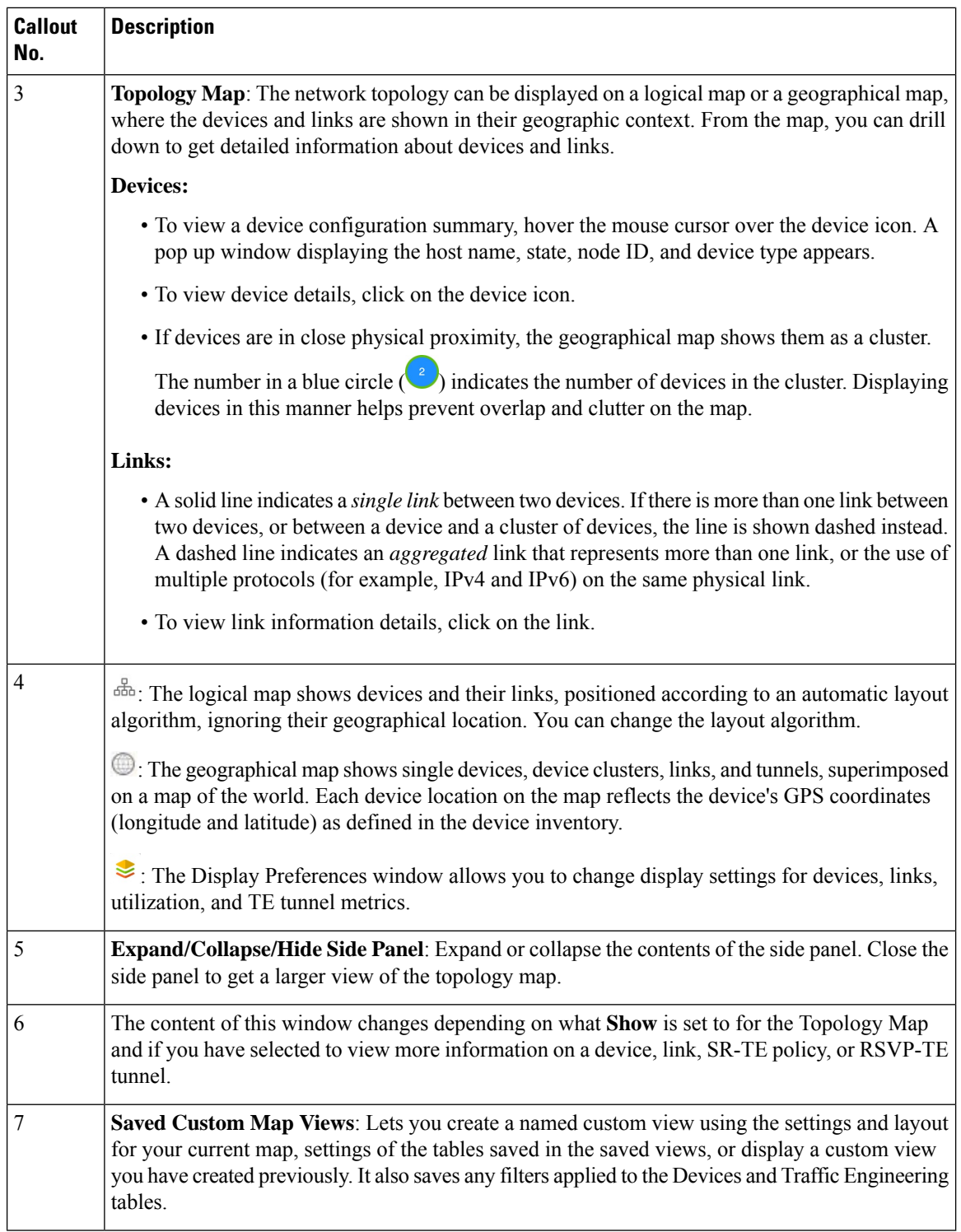

## **View Device and Link Details**

This example shows how you can view device and link details using the topology map.

i.

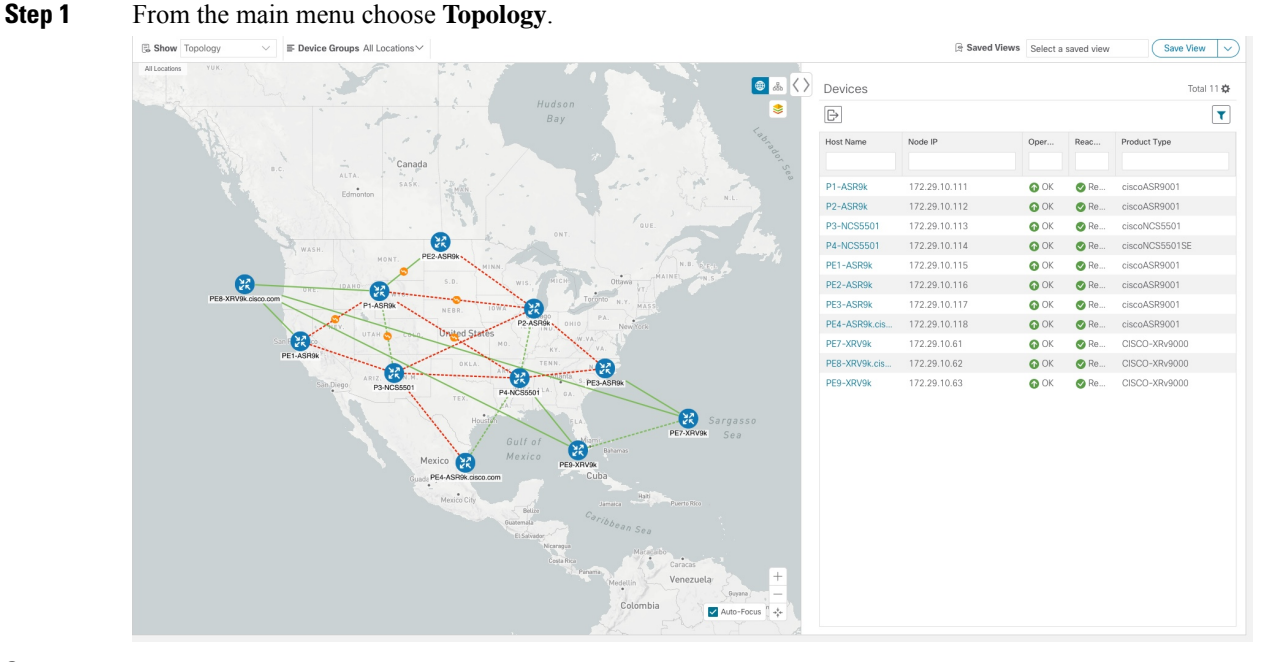

**Step 2** To quickly view the host name, reachability state, IP address and type of device, hover the mouse over the device icon. **B** Show  $\equiv$  Device **ps** All Lo Saved Views Select a saved view  $Save View$ 

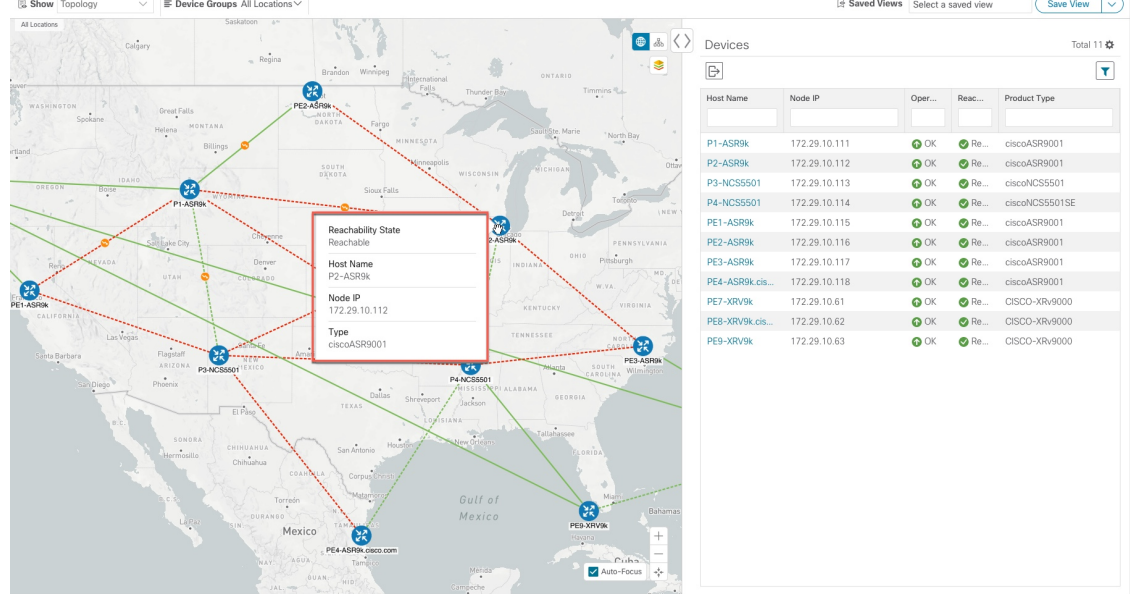

**Step 3** To view more device details, click on the device icon.

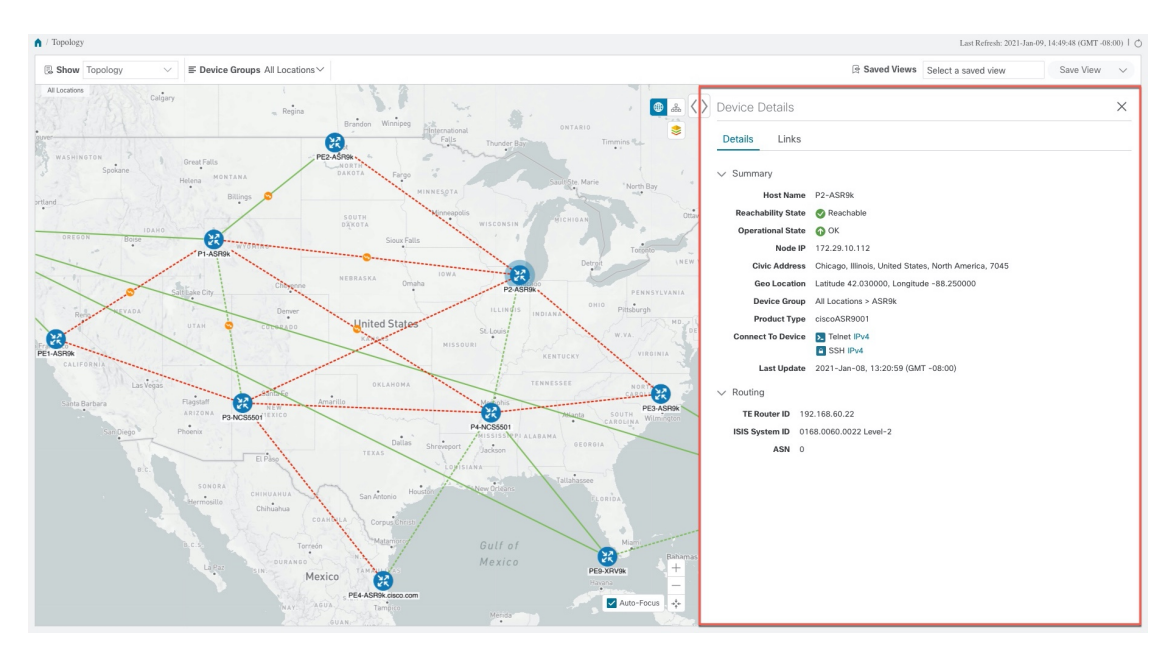

In a multiple IGP setup, you can also view all the IGP, IS-IS, and OSPF processes. See the following examples: **Figure 3: Multiple IGP: OSPF Processes**

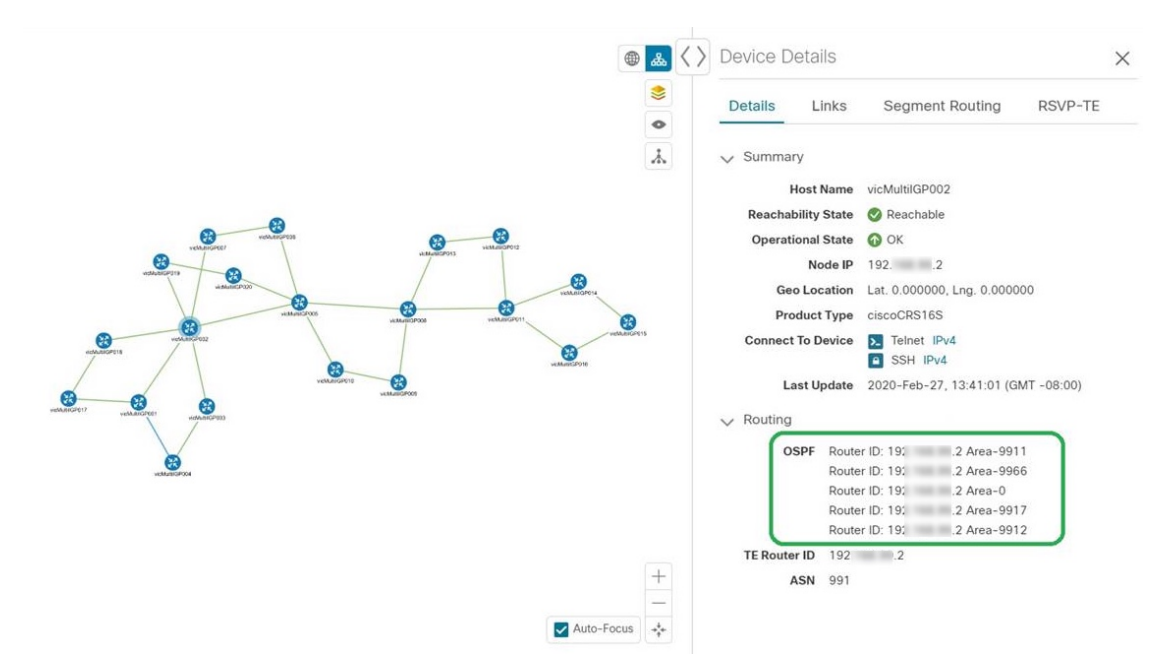

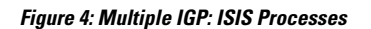

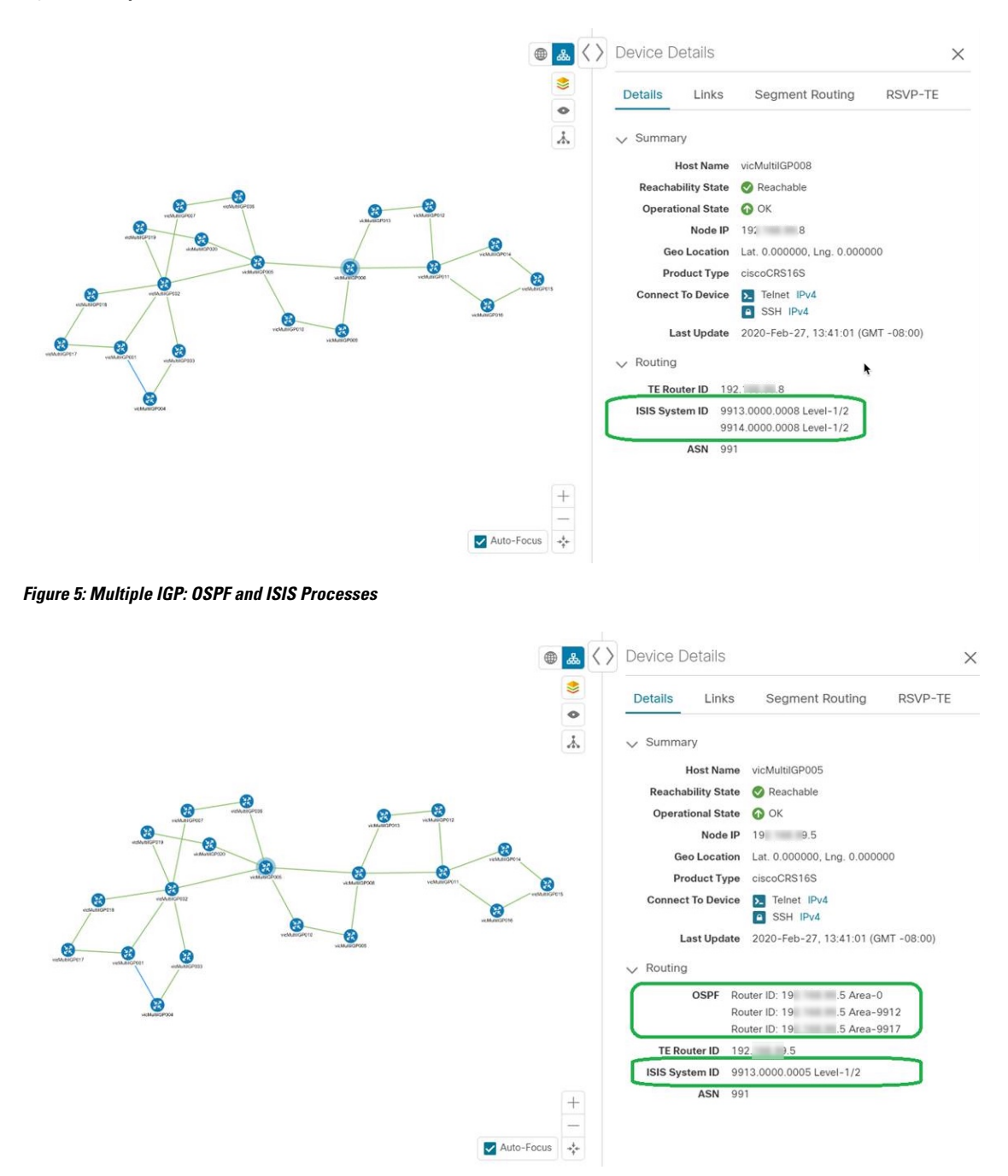

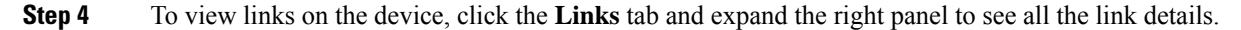

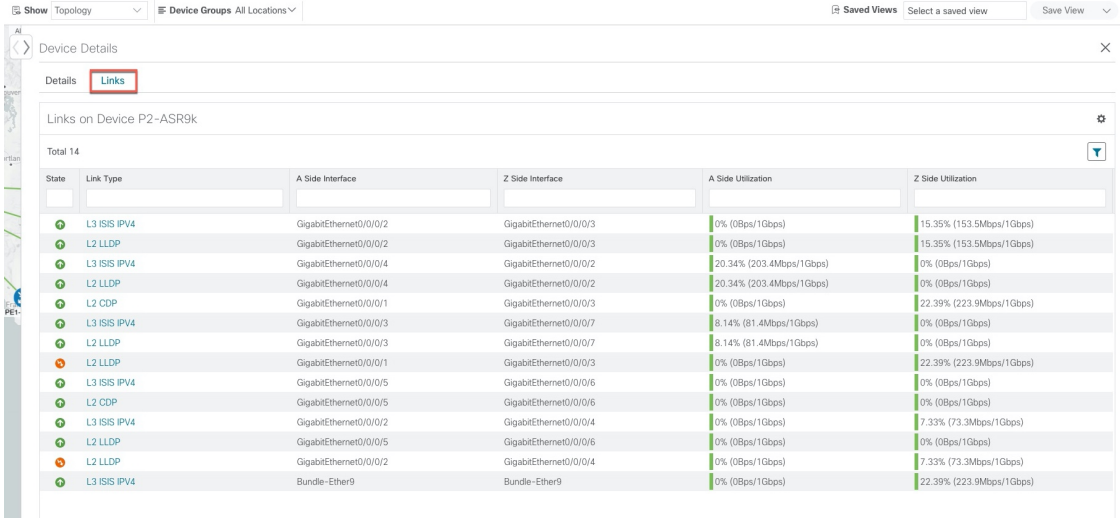

- **Step 5** Collapse the side panel and close the **Device Details** window.
- **Step 6** Click on a dashed line. A dashed line indicates an aggregated link that represents more than one link, or the use of multiple protocols (for example, IPv4 and IPv6) on the same physical link.. The links are displayed.

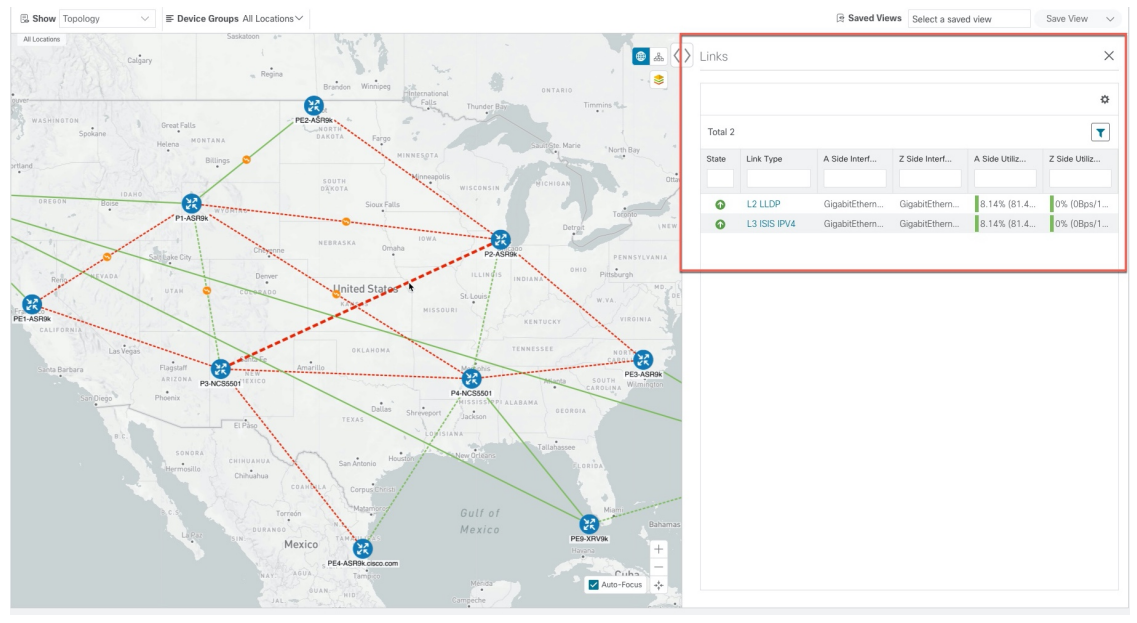

# <span id="page-7-0"></span>**Use Device Groups to Filter Your Topology View**

To help you identify, find, and group devices for a variety of purposes, you can create Device Groups. The Device Group window (**Device Management** > **Groups**) displays all devices and device groups they belong to. By default, all devices initially appear in the **Unassigned Devices** group.

This example walks you through how Device Grouping works in the geographical and logical maps.

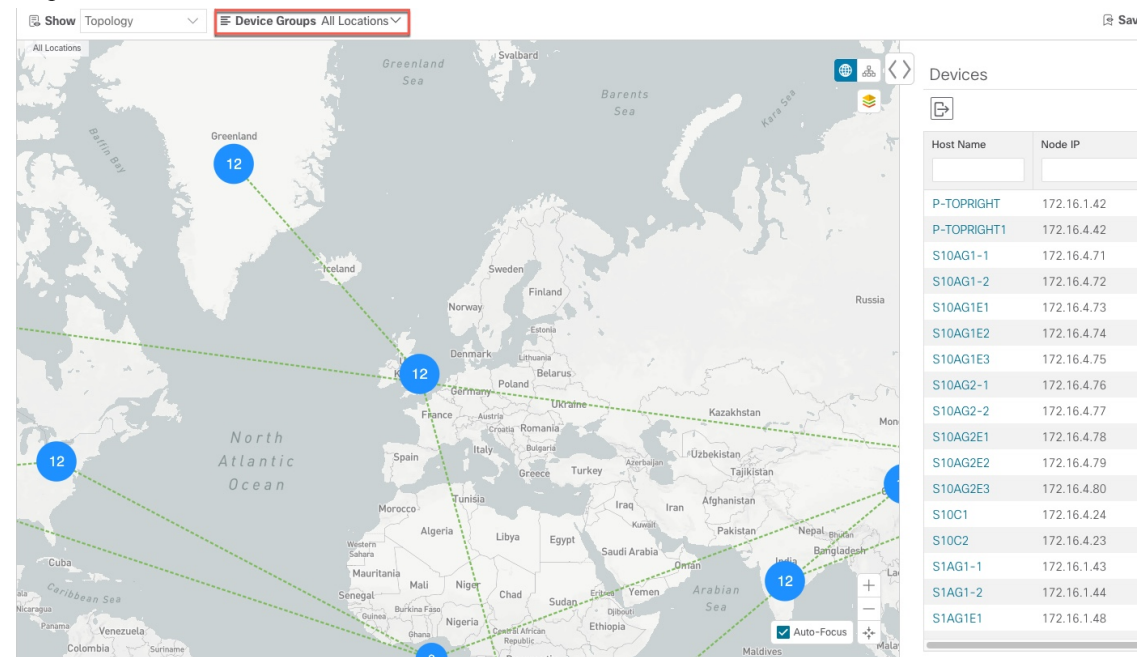

**Step 1** From the main menu, choose **Topology**. By default, only devices that have Geo Location set will appear on the geographical map.

**Step 2** From the **Device Group** drop-down list select a group (US West). Only the devices in that group and related links are displayed on the geographical map. Note that the Devices table has also been filtered to list only those devices in the group.

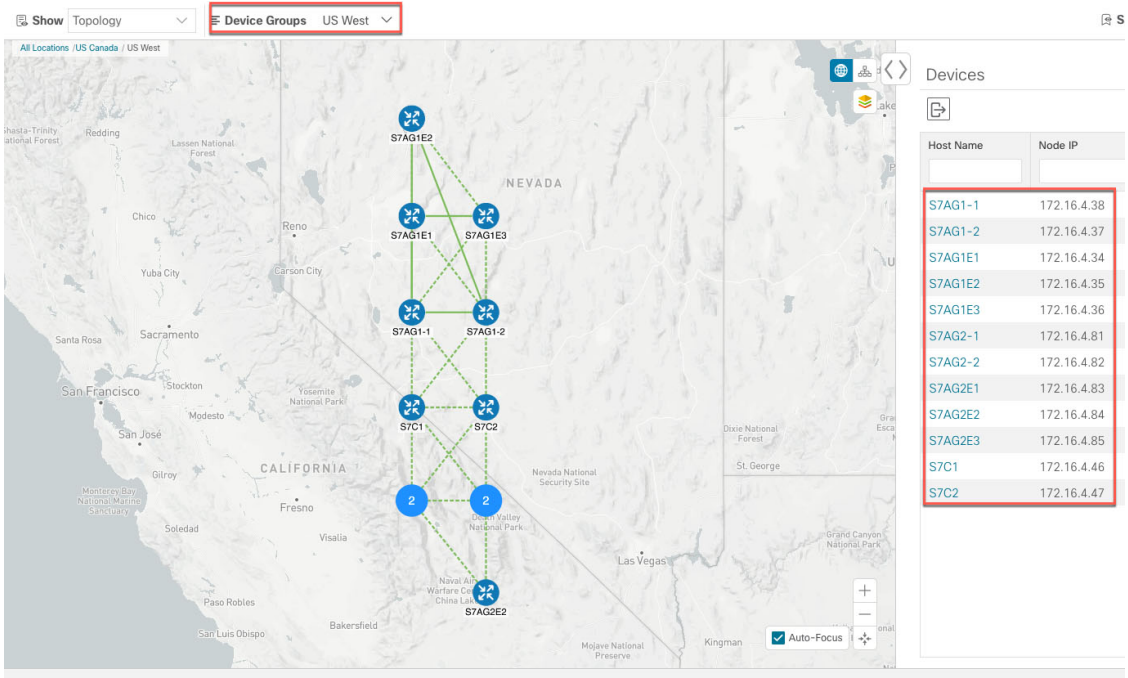

**Step 3** Click .

- **Step 4** From the **Device Group** drop-down list, select **All Locations** and check **Show Groups** if it is not already checked. Note that you can see all device groups in this view. Device groups can be seen in this way only within the logical map.
	- If **Show Groups** checkbox is de-selected, all the device groups are expanded , and could lead to a a cluttered map. **Note**

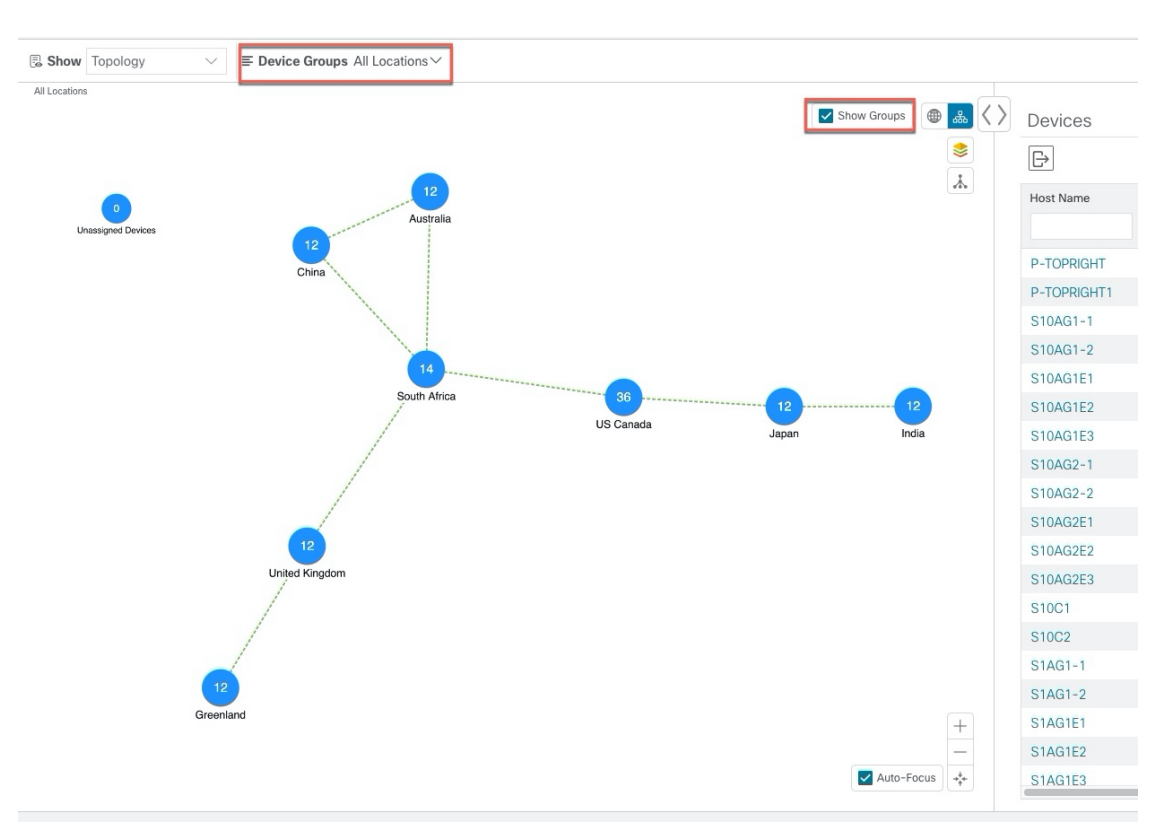

**Step 5** Click the US West group. Again, only devices that belong to this group are shown in the topology map and the Devices table.

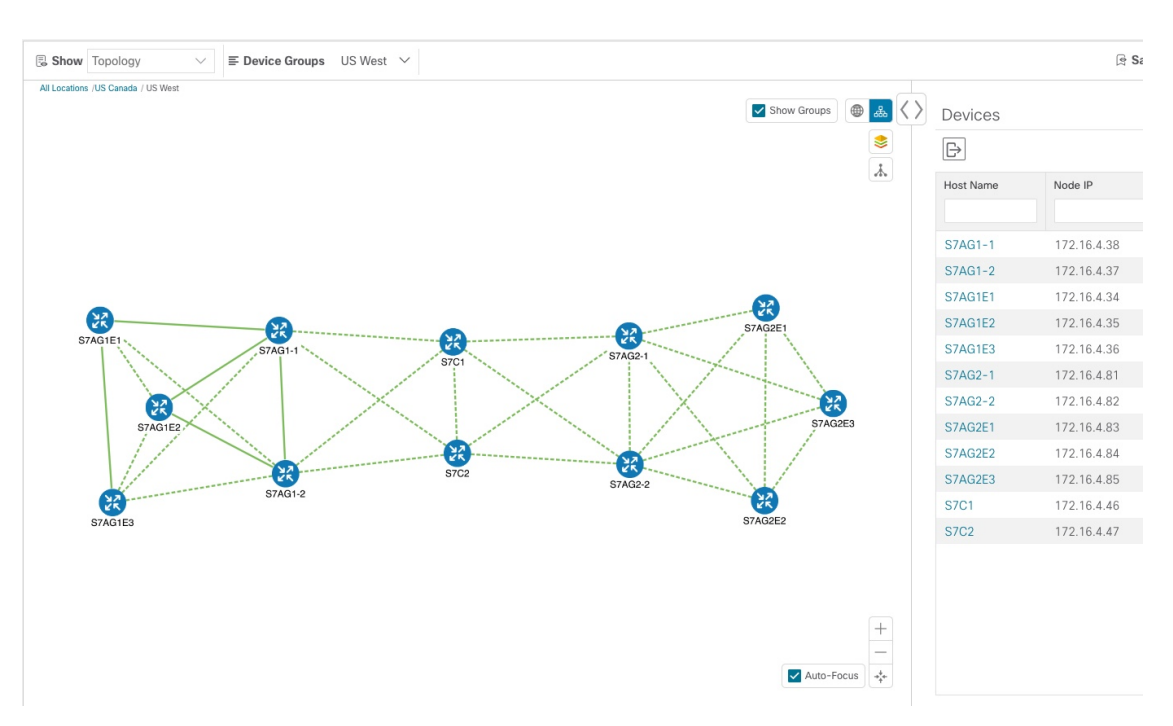

**Step 6** Filter devices in the Device table by entering S7C in the hostname. The Device table displays only devices that match the filtering criteria. However, filtering the Device table does not filter the devices visually on the topology map. The only way to visually filter devices on the geographical or logical maps is to use device groups.

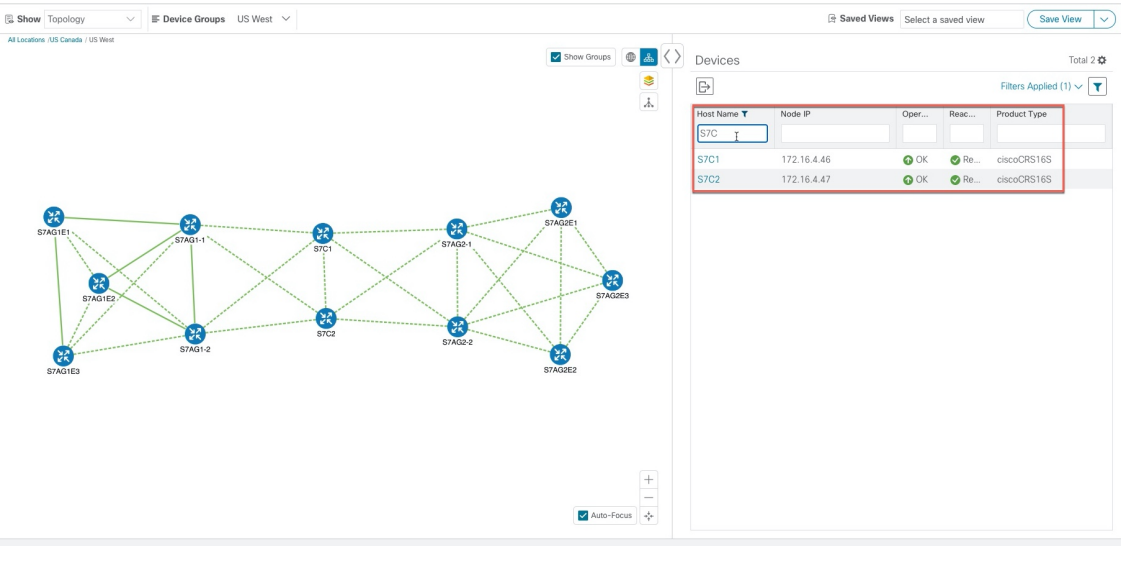

### **Create and Modify Device Groups**

**Step 1** From the main menu choose **Device Management** > **Groups**.

**Step 2** From the Device Groups tree, click next to a group.

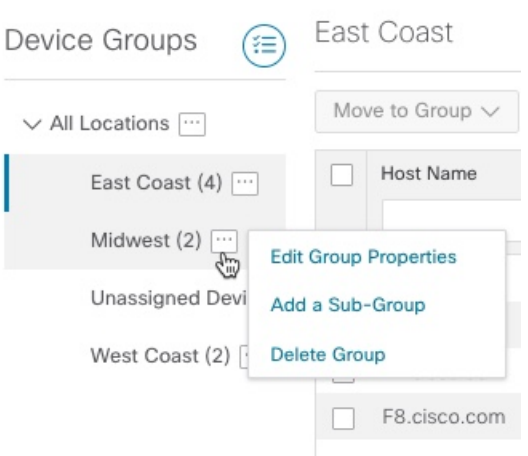

**Step 3** Choose to add, delete, or edit (rename or move) a group. If you delete a group, all devices that belong to that group are moved to the Unassigned Devices group.

**Note** Devices can belong to only one device group.

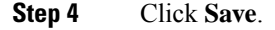

### **Enable Dynamic Device Grouping**

You can create a rule to dynamically create device groups and automatically add unassigned devices to these groups using a Regular Expression (regex) on the device hostname. Any newly added or discovered devices that matches the rule will be placed in the group.

**Note**

Dynamic rules do not apply to devices that already belong in groups. You must move them to Unassigned Devices if you want to include them as part of the devices that the dynamic rule will consider.

#### **Before you begin**

While you can follow examples given in the Dynamic Groups dialog, it is helpful to be familiar with Regular Expressions.

**Step 1** From the main menu choose **Device Management** > **Groups**.

- **Step 2** Click  $\left(\begin{matrix} \equiv \\ \equiv \end{matrix}\right)$ .
- **Step 3** Click **Show more details and examples** to help you fill out the required Host Name and Group Name fields.
- **Step 4** If there are any existing devices in the Unassigned Devices group, click **Test Rule** to view a sampling of what type of group names will be created.
- **Step 5** Check the **Enable Rule** checkbox. After the rule is enabled, the system checks devices every minute and will either create or assign them into groups.

#### **Step 6** Click **Save**.

#### **Step 7** Groups that are created this way initially appear under Unassigned Groups (created when a rule is enabled for the first time). Move newly created groups to the corresponding group hierarchy.

- **Step 8** To move newly created Unassigned groups to the correct group, do the following:
	- a) Select **…** next to All Locations and click **Add a Sub-Group**.
	- b) Enter the New Group details and click **Save**.
	- c) Select **…** next to the unassigned created dynamic group and select **Edit Group Properties**.
	- d) Click **Change Parent Group** and select the appropriate group.

# <span id="page-12-0"></span>**Customize Map Display Settings**

You can configure visual settings on the topology map based on your needs and preferences. You can do the following:

- [Customize](#page-12-2) the Display of Links and Devices, on page 13
- Set Display [Behavior](#page-12-3) of Device Groups for TE Tunnels , on page 13

### <span id="page-12-2"></span>**Customize the Display of Links and Devices**

To set device and link map display preferences, click  $\leq$  on the topology map.

- For devices, you can choose whether to show the device state and how the devices should be labeled. By default, the device state is shown on the map and the host name is used to label devices.
- For links, you can choose whether to show aggregated links and how links should be colored so that you can easily see their state and utilization status. By default, aggregated links will be differentiated from single links on the map and links will be colored based on link utilization thresholds. Administrators can change the utilization thresholds and their corresponding colors.
- For TE tunnels, you can choose whether to show IGP, TE, and delay (latency) metrics. By default, these metrics are not enabled.

### <span id="page-12-3"></span><span id="page-12-1"></span>**Set Display Behavior of Device Groups for TE Tunnels**

You can configure what is shown on the topology map when a device group is selected and a device in the selected TE tunnel does not belong in the group. To set the behavior, choose **Admin** > **Settings** > **User Settings** and select one of the behavior options.

By default, the user is asked each time to choose the device group view.

# **Save Topology Views for Easy Access**

When you rearrange the devices and links on a map, your changes are not normally saved. When you open the map later, your map settings are lost.

To easily access a useful map layout, you can save it as a named custom view and quickly retrieve it, without having to rearrange the map each time. This is especially useful when managing large networks with many devices.

When you save a custom view, the following settings will be saved:

- Whether it is a geographical or logical map.
- Device positions in the logical map layout.
- Device and link display settings
- Any filters used in the Device and Traffic Engineering tables

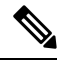

All custom views can be seen by all users. However, only users with the admin role or users that created the custom view can edit (modify, rename, or delete) the view. **Note**

#### **Step 1** To create a custom view:

- a) Customize the current map view until it contains only the information you want and until the layout meets your needs.
- b) When you have the view the way you want it, click **Save View**.
- c) Enter a unique name for the new custom view and click **Save**.

#### **Step 2** To delete a custom view:

- a) Click the **Saved Views** field.
- b) Find the custom view you want to delete and click  $\overline{m}$ .

#### **Step 3** To edit a custom view:

- a) Click the **Saved Views** field.
- b) Click the custom view you want to edit. The custom view appears.
- c) Make any changes to the current view and click **Save View**. This overwrites the previously saved view.
- **Step 4** To rename or save a view with another name:
	- a) Click the **Saved Views** drop-down list.
	- b) Select the appropriate option.